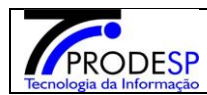

#### **Histórico de Alteração**

Permite que o usuário de Escola realize o acesso ao Menu.

Acesse com o Perfil **de Escola > Menu Serviços Escolares > Alimentação Escolar > Operações de Alimentação >** *Histórico de Alteração.*

**Botão Pesquisar:**

**Campo Obrigatório**: Diretoria de Ensino.

Para pesquisar é necessário selecionar Diretoria de Ensino e o botão "Pesquisar" Sistema informa o resultado da pesquisa para os campos selecionados.

#### Consulta Histórico de Alteração de Estoque

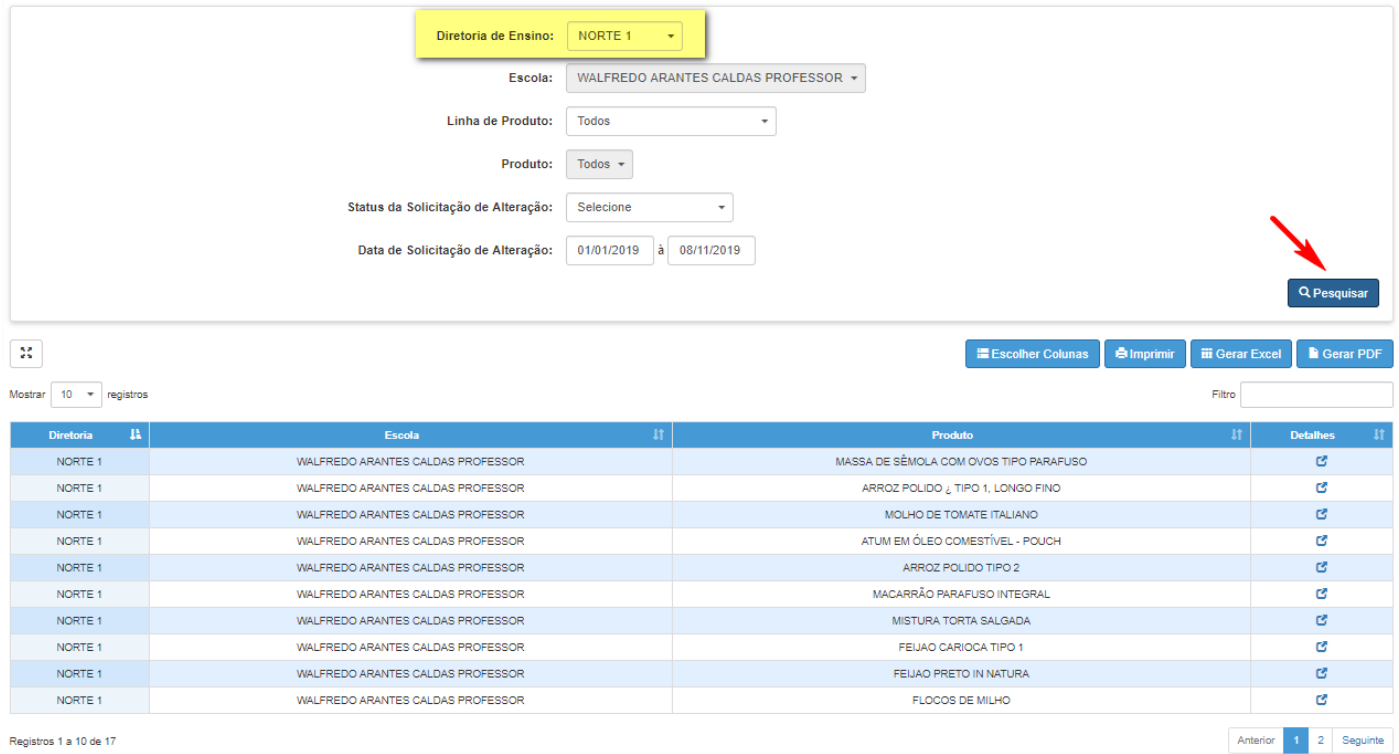

Registros 1 a 10 de 17

#### $\rightarrow$  Usuário pode selecionar campos específicos para pesquisa:

 $\rightarrow$ Diretoria  $\rightarrow$ Escola  $\rightarrow$ Linha de Produto  $\rightarrow$ Produto → Status da Solicitação de Alteração Data de Solicitação de Alteração

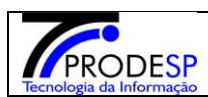

## JO Secretaria Escolar Digital

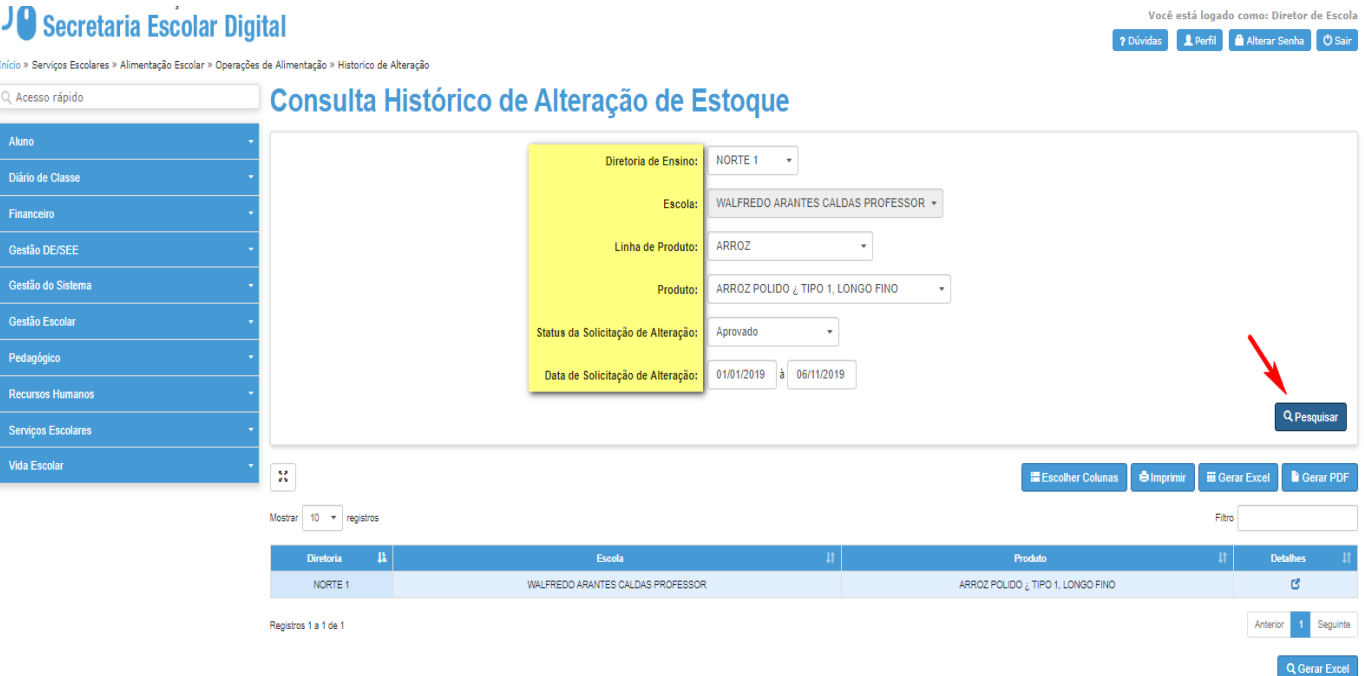

## **Botão Detalhe:**

 $\rightarrow$  Selecionar botão Detalhe na tela de pesquisa:

 $\rightarrow$  Sistema informa o Histórico da alteração efetuada.

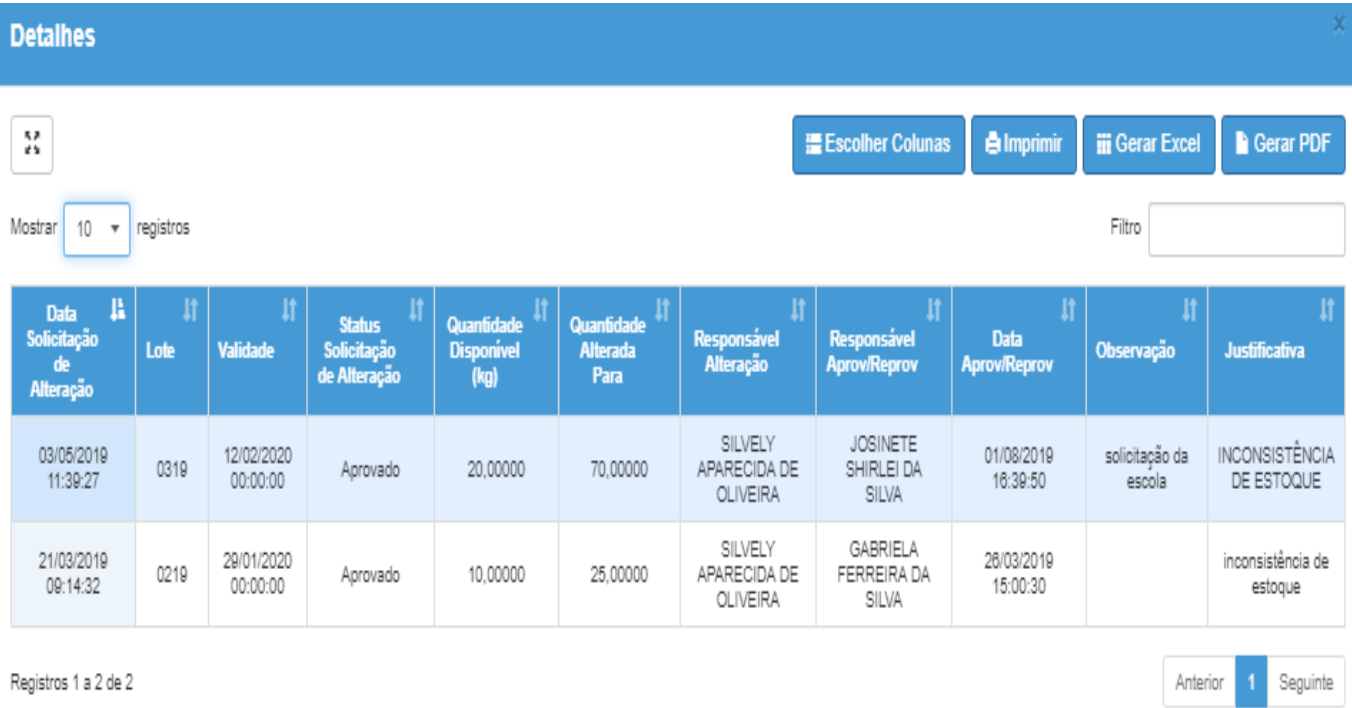

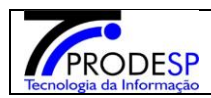

## **Botão Gerar Excel:**

 $\rightarrow$  Selecionar botão Gerar Excel, sistema gera arquivo. xls na tela.

# Consulta Histórico de Alteração de Estoque

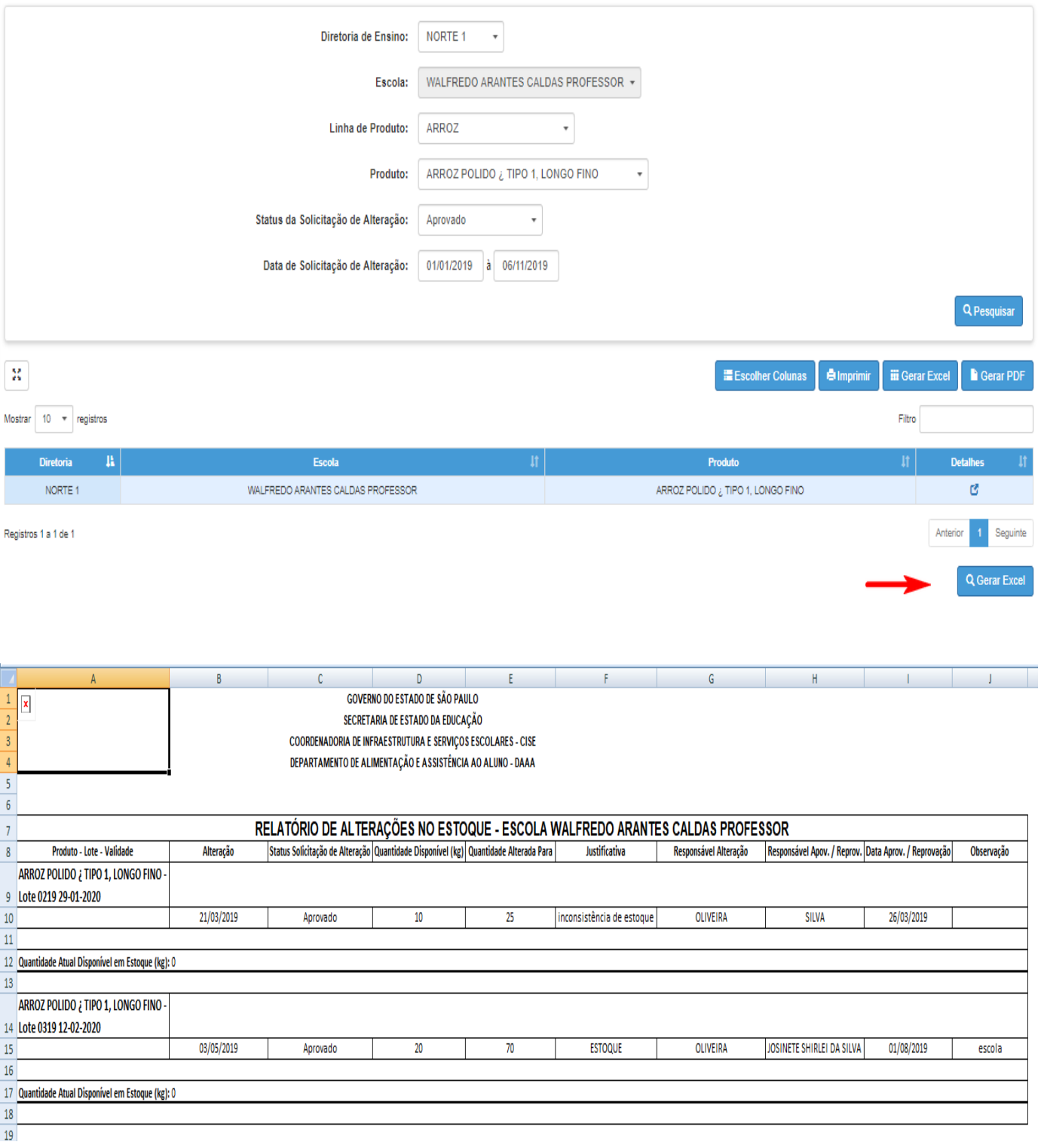